# **Spickzettel**

**Schnelle Bedienungshilfen für das Smartphone.**

Wichtige Bedienungsschritte haben wir für Sie auf Spickzetteln zusammengefasst. Ausführliche Erläuterungen finden Sie selbstverständlich auch im Buch. Die Spickzettel helfen, wenn Sie schnell etwas nachschauen möchten. Damit sie leicht zu finden sind, haben wir sie an den Anfang des Buchs gesetzt.

Auf den nächsten Seiten finden Sie Kurzanleitungen für folgende Themen:

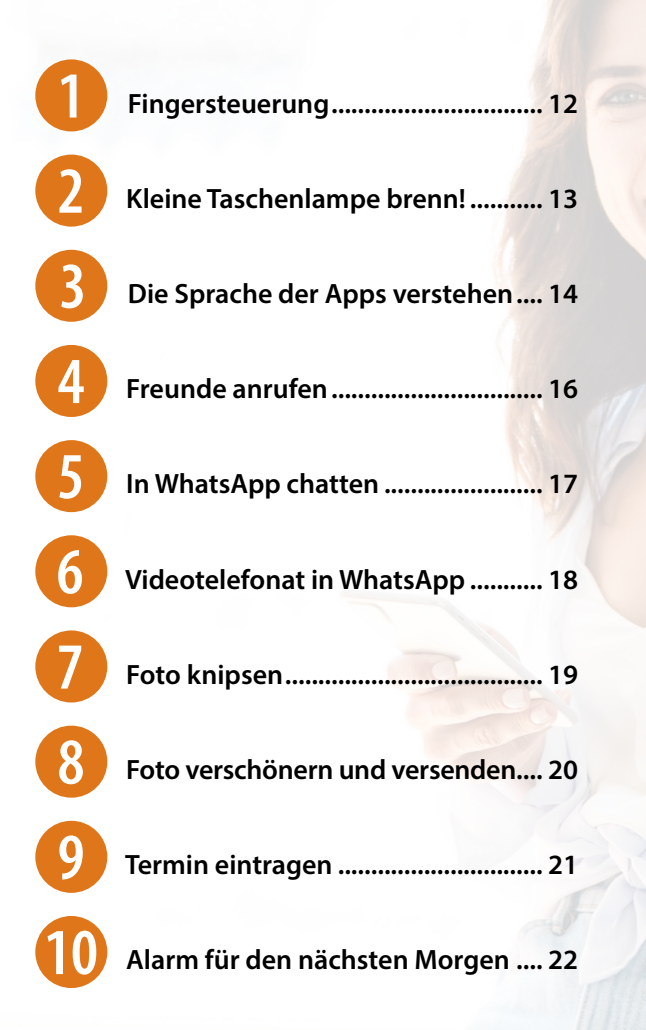

<span id="page-1-0"></span>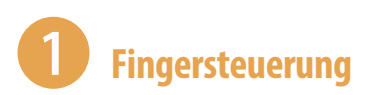

## **Tippen = Öffnen**

Einmaliges, kurzes Tippen auf eine App, auf ein Symbol oder einen Menüeintrag ▶ öffnet die App, ein Auswahlmenü oder zeigt ein Untermenü an.

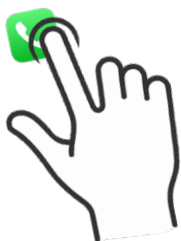

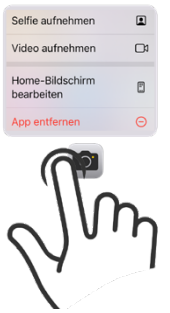

### **Tippen und halten = Kontextmenü anzeigen**

Tippen und den Finger auf dem Bildschirm bzw. einer App halten ▶ öffnet ein Menü (Kontextmenü), welches Befehle anzeigt, die für das angetippte Element zur Verfügung stehen.

## **Tippen, halten und ziehen = Verschieben**

Das App-Symbol antippen, gedrückt halten und an eine Position ziehen ▶ App verschieben.

### **Wischen = Blättern, auch scrollen genannt**

Mit dem Finger von unten nach oben bzw. von rechts nach links und natürlich auch jeweils umgekehrt über das Display streichen blättern zwischen verschiedenen Seiten oder Bildschirmen.

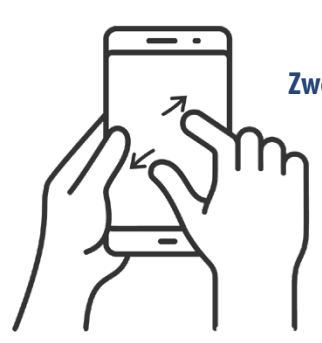

#### **Zwei Finger auseinander ziehen = vergrößern, auch zoomen genannt**

Ziehen Sie auf dem Bildschirm zwei Finger auseinander  $\blacktriangleright$  der angezeigte Inhalt wird vergrößert. Beim Zusammenziehen der Finger wird der Inhalt wieder verkleinert.

# <span id="page-2-0"></span>2 **Kleine Taschenlampe brenn!**

Wahnsinnig praktisch, wenn man draußen im Dunkeln mal schnell ein Licht benötigt, ist die Funktion Taschenlampe. Diese Funktion ist sowohl auf dem Sperrbildschirm als auch im Kontrollzentrum zu finden.

- Sperrbildschirm: Sie finden die Taschenlampe links unten  $\bullet$ . Halten Sie das Symbol gedrückt.
- **X Kontrollzentrum: Wischen Sie vom rechten oberen Rand über den** Bildschirm und zeigen Sie das Kontrollzentrum an. Das Symbol befindet sich ganz unten links  $\bullet$ . Tippen Sie kurz darauf. Wenn Sie etwas länger auf das Symbol tippen, können Sie die Helligkeitsstufe der Taschenlampe regeln  $\bigcirc$ .

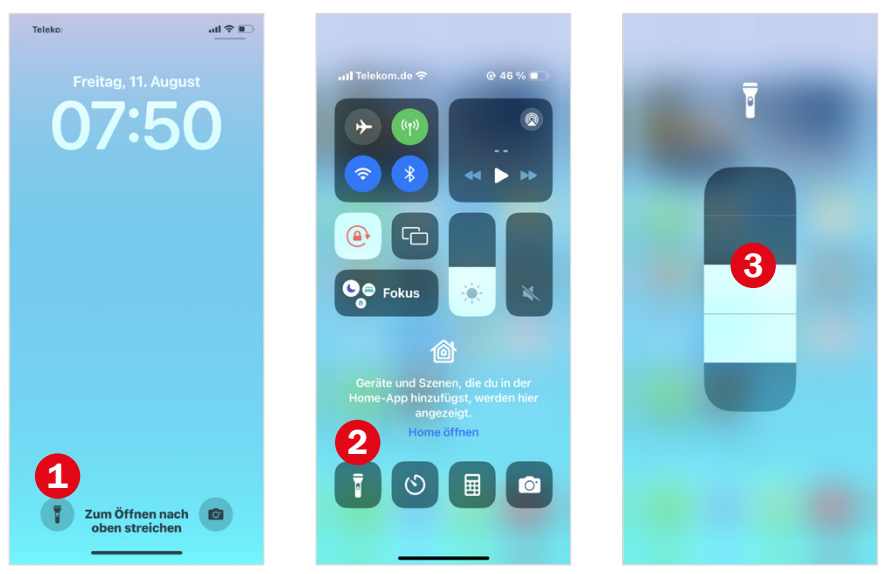

Über denselben Weg schalten Sie die Taschenlampe wieder aus.

Weitere Informationen finden Sie ab [Seite 50.](#page--1-1)

# 3 **Die Sprache der Apps verstehen**

Apps haben ihre eigene Sprache. Wenn Sie diese verstehen, können Sie sich schnell auch in neuen Anwendungen zurechtfinden. Folgende Befehle werden immer durch ähnliche grafische Darstellungen gekennzeichnet.

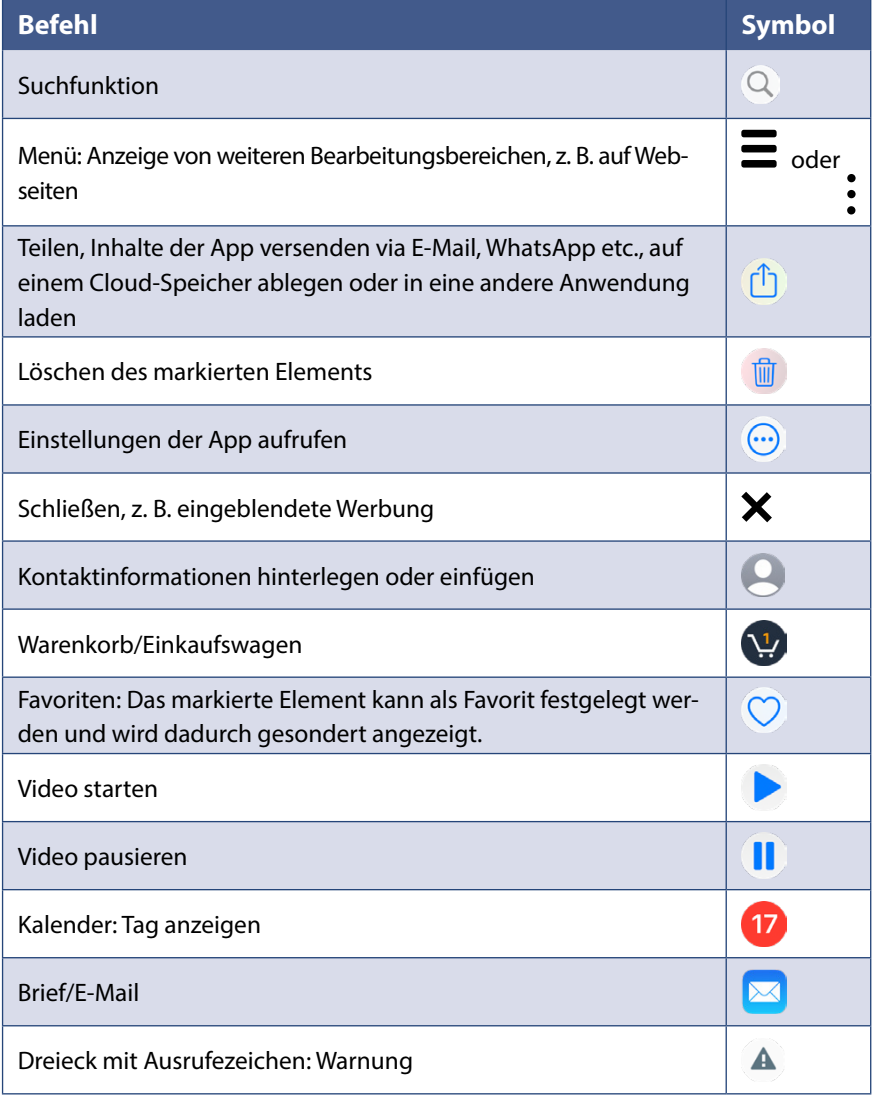

# <span id="page-4-0"></span>**Bedienelemente am Gehäuse**

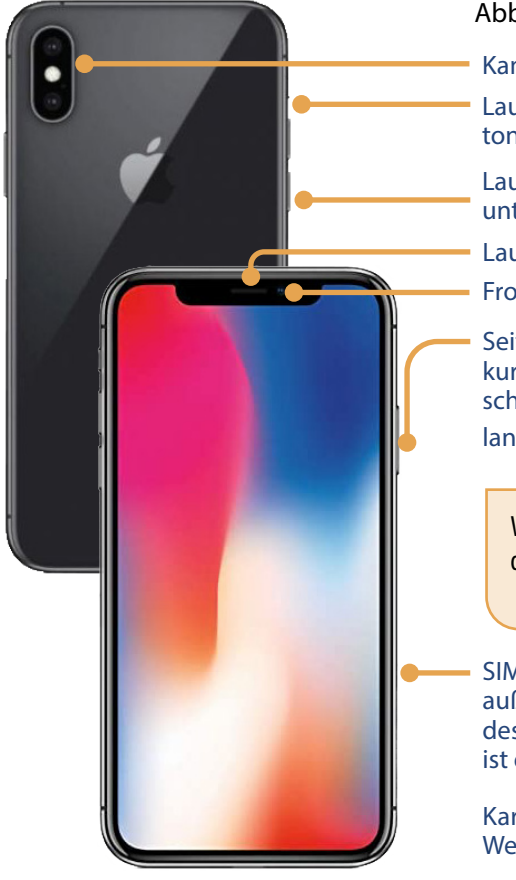

Lautsprecher (rechts und links unten), mittig: Lightning Connector: Anschluss speziell für Apple-Geräte, Mikrofon

Die Bedienelemente am Gehäuse sind bei nahezu allen iPhone-Modellen (ab iPhone X aufwärts) identisch. Ältere Modelle verfügen über einen Home-Button.

#### Abbildung: **iPhone XS**

Kameras und Blitz

Lautlos-Schalter bzw. Action-Button (ab iPhone 15)

Lautstärketaste: oben lauter, unten leiser

Lautsprecher

Frontkamera für Selfies

Seitentaste kurz drücken: Bildschirm einschalten bzw. sperren lang drücken: Siri

Wenn der Bildschirm schwarz ist drücken Sie kurz die Seitentaste, um diesen zu aktivieren.

SIM-Kartenfach rechts am iPhone außer bei allen Modellvariationen des iPhones 12, 13, 14 und 15 (dort ist es am linken Seitenrand).

Kartenhalter mit mitgelieferten Werkzeug entnehmen

#### Abbildung: **iPhone SE**

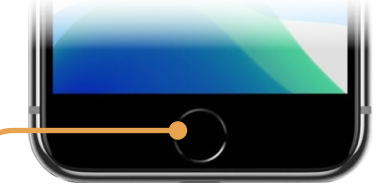

# **1 iPhone einrichten und loslegen**

Wenn Sie Ihr neues iPhone gerade aus seiner Schachtel befreit haben, dann gibt es jetzt einiges zu tun: SIM-Karte einlegen, Verbindung mit einem WLAN herstellen und Konto einrichten. Vielleicht wurde das alles schon für Sie erledigt, dann können Sie die nächsten beiden Kapitel überspringen und gleich auf [Seite 34](#page-6-0) fortfahren.

**Diese Dinge sollten Sie parat haben, bevor Sie mit der Einrichtung Ihres Smartphones loslegen:**

- **XIM-Karte mit PIN**
- $\blacktriangleright$  Handynummer
- **Name Ihres WLANs und Kennwort**

# **1.1 SIM-Karte einlegen und Einrichtung starten**

**X Laden Sie den Akku Ihres Smartphones auf. Legen Sie** eine SIM-Karte ein. Dazu verwenden Sie den mitgelieferten Schlüssel und stecken diesen auf der rechten Seite des Smartphones in das kleine Loch. Dadurch wird der Kartenhalter entriegelt und Sie können diesen entnehmen. Legen Sie die SIM-Karte ein und schieben Sie den Kartenhalter zurück in die Vorrichtung.

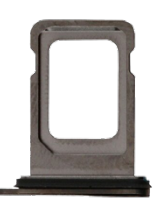

Ihr Handy lässt sich auch vorerst ohne SIM-Karte aktivieren, das Smartphone benötigt dann aber zumindest einen Internetzugang über WLAN.

- **IN Drücken Sie zum Erststart die Seitentaste länger und geben Sie, wenn** erforderlich, Ihre PIN (vierstellige Zahl, die Sie zusammen mit Ihrer SIM-Karte erhalten haben) ein. Wischen Sie vom unteren Bildschirmrand nach oben und wählen Sie Ihre Sprache und Ihr Land aus.
- X Als Nächstes folgt *Schnellstart*. Wir gehen davon aus, dass Sie Einsteiger sind und noch kein Vorgängersmartphone besitzen. Tippen Sie

# <span id="page-6-0"></span>**1.3 iPhone-Oberfläche & Steuerung**

Nach der Einrichtung geht es jetzt darum, sich zurecht zu finden. Wichtig ist, dass Sie folgende zwei Inhalte unterscheiden: Sperr- und Home-Bildschirm.

## **Sperrbildschirm**

Der Sperrbildschirm sichert Daten, die sich auf Ihrem Smartphone befinden, vor einem unerwünschten Zugriff Dritter. Er wird mit einem Code oder Fingerabdruck- bzw. Gesichtserkennung ausgestattet (siehe ab [Seite 55](#page--1-2)). Zudem hält er Informationen bereit, wie etwa das Datum, die Uhrzeit, Mitteilungen etc. und verhindert eine ungewollte Bedienung, z. B. in der Tasche.

**Smartphone entsperren:** Beim Anheben des iPhones sollte der Sperrbildschirm automatisch angezeigt werden, ansonsten drücken Sie kurz auf die Seitentaste. Streichen Sie dann vom unteren Bildschirmrand nach oben und geben Sie ggf. einen Code ein.

Bei älteren iPhones drücken Sie die Home-Taste und tippen dann ggf. einen Code ein.

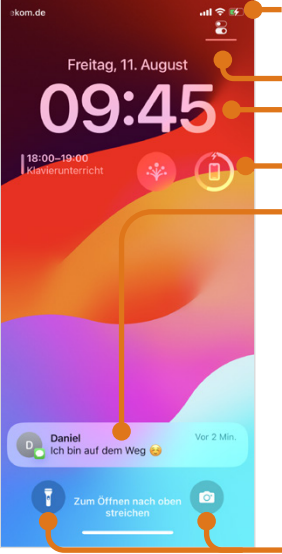

Verbindungsstatus, Akkustand

Kontrollzentrum: Von rechts oben nach unten wischen

Uhrzeit und Datum

Widgets (mehr dazu ab [Seite 66\)](#page--1-1)

Benachrichtigungen: Wenn Sie darauf tippen, erscheint eine Aktionsmöglichkeit, z. B. Öffnen. Haben Sie mehrere Benachrichtigungen erhalten, werden sie übereinander gestapelt angezeigt. Ziehen Sie sie nach oben, dann erscheint die sog. Mitteilungszentrale mit allen Benachrichtigungen.

Da während des Einrichtungsprozesses kein Geräteschutz aktiviert wurde, reicht es aus, mit dem Finger über den Bildschirm zu streichen, um zum Startbildschirm zu gelangen.

Taschenlampe und Kamera-App - diese können vom Sperrbildschirm geöffnet werden.

**Smartphone sperren:** Sie haben einen Freund angerufen, jetzt wollen Sie das Smartphone wieder in die Tasche stecken. Dann können Sie den Sperrbildschirm einschalten. Drücken Sie dazu die Seitentaste.

#### **Home-Bildschirm**

 $\bullet$   $\bullet$ 

Wenn Sie den Sperrbildschirm entsperren, gelangen Sie zum Home-Bildschirm. Hier finden Sie eine Auswahl wichtiger Apps (Anwendungen), z. B. die Kamera-App oder die Telefon-App.

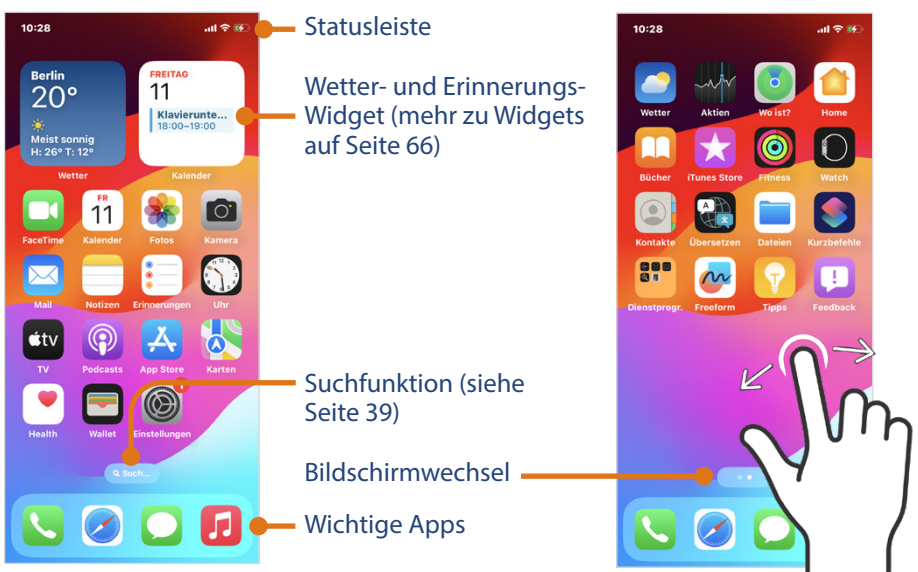

Der Home-Bildschirm besteht in der Regel aus mehreren Seiten. Auf dem zweiten Bildschirm können weitere Apps angeordnet werden. Wie viele zur Verfügung stehen und was gerade ausgewählt ist, sehen Sie wenn Sie zwischen den einzelnen Seiten hin- und herwischen. Wenn Sie auf einer Seite verbleiben, wechselt die Bildschirmanzeige automatisch zum Suchen-Button.

#### Bildschirmwechsel

Die etwas abgedunkelten Kreise stehen für die zweite und dritte Home-Bildschirmseite, da diese Seiten gerade nicht angezeigt werden. Der letzte, kleinere Kreis zeigt an, dass mehr als drei Seiten vorhanden sind.

erste Home-Bildschirmseite; wird gerade angezeigt, da der Kreis in weiß dargestellt ist.

 $\blacktriangleright$  Sie wechseln zwischen den Seiten durch horizontales Wischen.